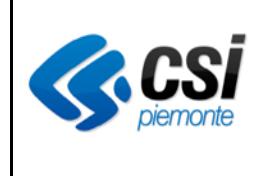

*Manuale Utente*

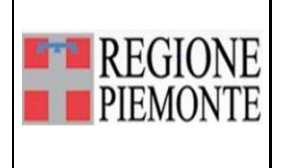

*Menù iniziale: prenotazione*

# **Menù iniziale prenotazione**

# **VERIFICHE E APPROVAZIONI**

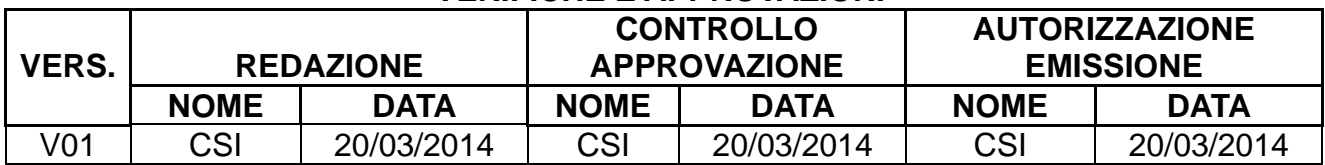

#### **STATO DELLE VARIAZIONI**

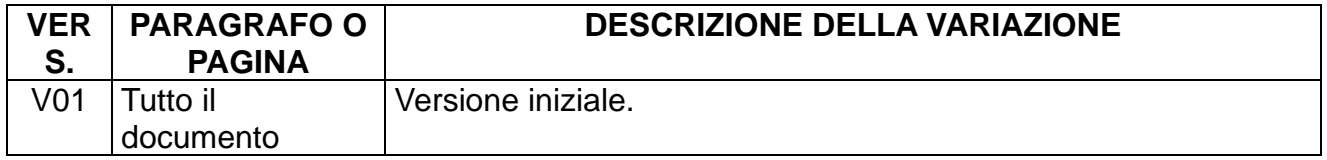

# **Indice**

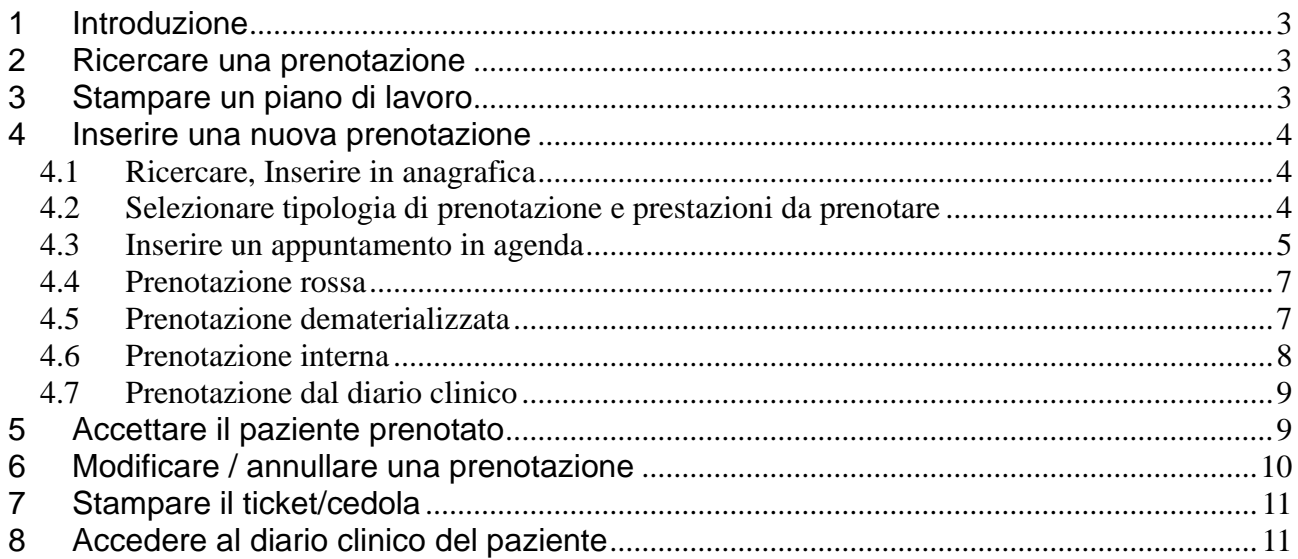

# **1 Introduzione**

Si accede alla funzionalità cliccando sul tasto funzione "**Pazienti prenotati**", dal menù principale.

Da questa videata sono possibili le seguenti macro-funzioni:

- ricercare una prenotazione in base a diversi filtri/criteri;
- stampare un piano di lavoro;
- inserire una nuova prenotazione:
- accettare il paziente prenotato:
- modificare e annullare le prenotazioni su un singolo paziente;
- stampare il ticket;
- accedere al diario clinico di un singolo paziente (vedi manuale dedicato).

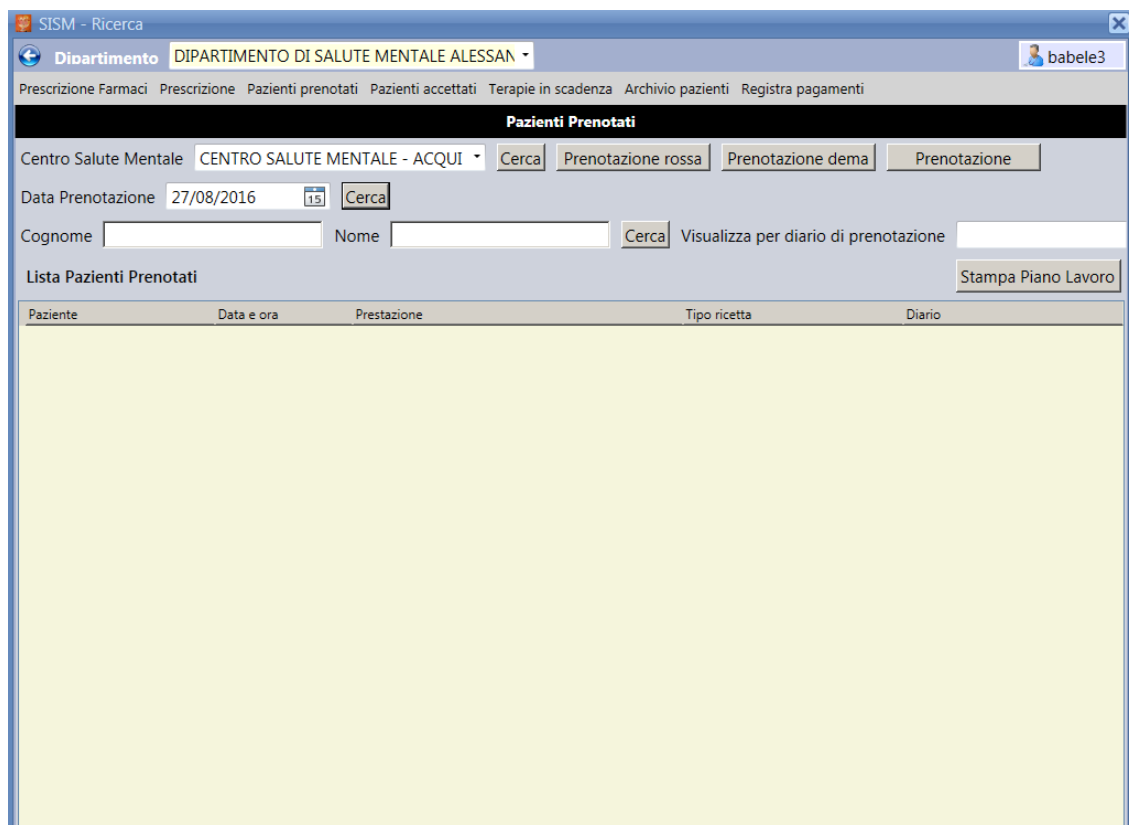

# **2 Ricercare una prenotazione**

Il sistema rende possibile la ricerca di un paziente prenotato in base ai seguenti filtri:

- "**Centro di salute mentale**": selezionare dal menù a tendina un CSM e cliccare su "cerca". Il sistema estrae l'elenco dei pazienti prenotati, per il CSM selezionato.
- "**Data Prenotazione**": selezionare una data e cliccare su "cerca". Il sistema estrae l'elenco dei pazienti prenotati nella data selezionata.
- "**Cognome**" e "**Nome**": digitare cognome e nome del paziente, cliccare su "cerca". Il sistema estrae tutte le prenotazioni per il paziente richiesto.
- "**Visualizza per diario di prenotazione**" (agenda): il sistema estrae tutti i pazienti prenotati sull'agenda selezionata.

# **3 Stampare un piano di lavoro**

Cliccando su "Piano di Lavoro" il sistema predispone la stampa della selezione effettuata al punto precedente. Vale a dire è possibile effettuare una stampa di:

• tutti i pazienti prenotati per il CSM selezionato;

- tutti i pazienti prenotati per il giorno selezionato;
- tutte le prenotazioni per un particolare paziente;
- tutte le prenotazione di un'agenda selezionata.

# **4 Inserire una nuova prenotazione**

L'inserimento di una nuova prenotazione prevede tre possibili scenari: la prenotazione di un paziente con ricetta rossa/elettronica (DPCM), la prenotazione di un paziente in possesso del promemoria di ricetta dematerializzata e la prenotazione con autoimpegnativa.

Tutte le prenotazioni seguono un percorso di registrazione che prevede in successione, i seguenti passaggi:

- 1. ricerca del paziente nell'anagrafica del sistema o suo inserimento;
- 2. Compilazione della maschera dell'impegnativa
- 3. inserimento dell'appuntamento nell'agenda;
- 4. stampa del ticket

## *4.1 Ricercare, Inserire in anagrafica*

(vedi manuale "Menù iniziale: Accettazione diretta).

### *4.2 Selezionare tipologia di prenotazione e prestazioni da prenotare*

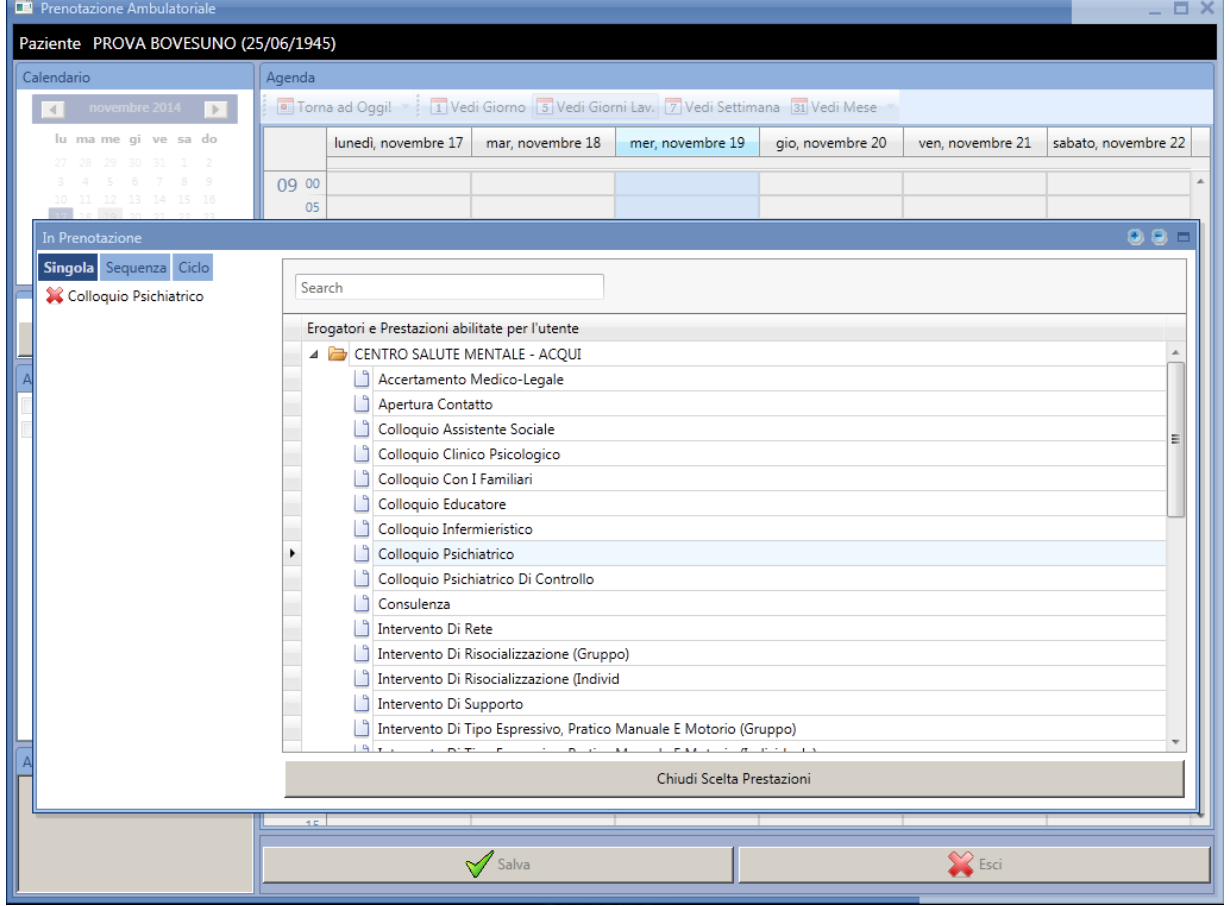

Le tipologie di prenotazione sono le seguenti:

- **Singola**: se si seleziona questa tipologia il sistema consente di prenotare un unico appuntamento con una sola prestazione;
- **Sequenza**: se si seleziona questa tipologia il sistema consente di prenotare un unico appuntamento con una sequenza di prestazioni;
- **Ciclo**: se si seleziona questa tipologia il sistema consente di prenotare più appuntamenti con una sola prestazione.

Per selezionare la tipologia di prenotazione fare clic sulla voce corrispondente in alto a sinistra sulla maschera. Di default il sistema propone la selezione "Singola".

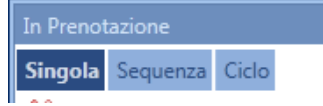

Per selezionare la/e prestazioni da prenotare fare doppio clic sulla prestazione. La prestazione è "selezionata" quando compare sul banner di sinistra (come immagine sopra riportata).

Al termine cliccare sul tasto funzione "Chiudi Scelta Prestazioni". Il sistema automaticamente si predispone sul passo successivo.

#### *4.3 Inserire un appuntamento in agenda*

**Primo passaggio**: scegliere l'agenda sulla quale si vuole prenotare l'appuntamento.

Il sistema propone due modalità.

- 1. Cliccare sul tasto funzione "Cerca Prima disponibilità". Il sistema si predispone sulla prima disponibilità, indipendentemente dall'agenda.
- 2. Contrassegnare una o più "Agende Disponibili". Il sistema presenta tutte le agende selezionate.

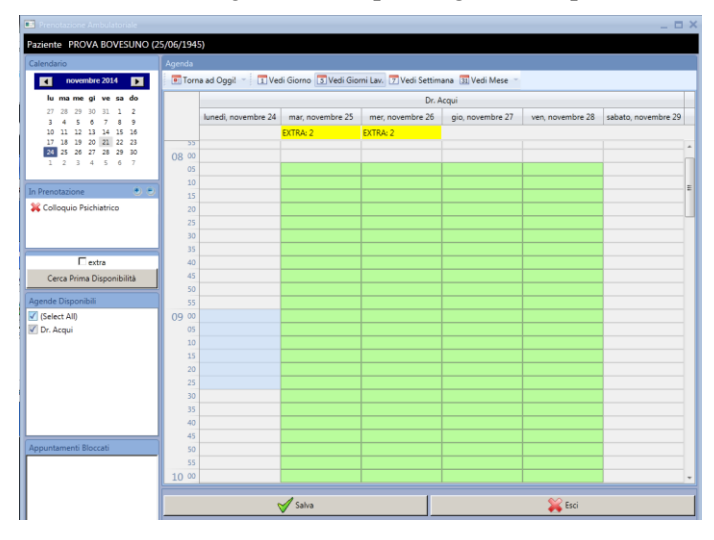

**Secondo passaggio**: selezionare il giorno e l'ora dell'appuntamento sulla agenda interessata. Gli spazi disponibili sono di colore verde.

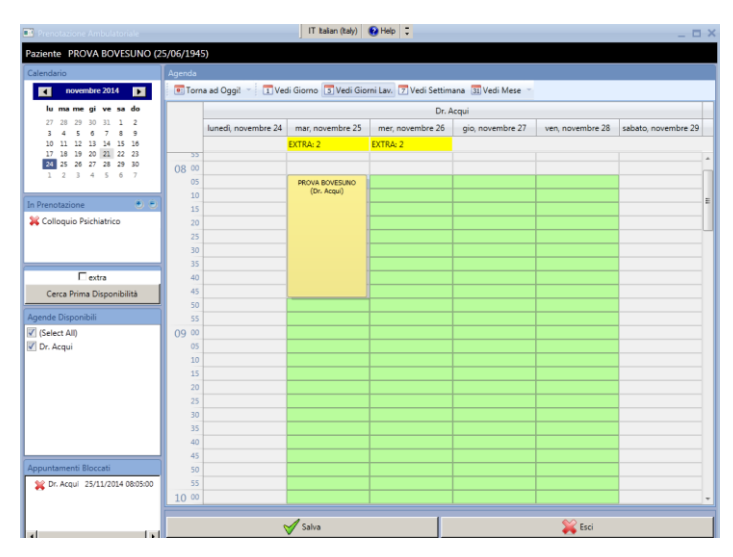

L'attività di "impostazione" di un'agenda (vedi manuale di BackOffice"), può prevedere la possibilità di

inserire uno spazio "Extra" (vedi immagine sottostante).

Cliccando su "extra" il sistema consente di inserire un numero di appuntamenti (definito a livello di impostazione dell'agenda da parte del backoffice) sia fuori orario, sia concomitanti ad appuntamenti già esistenti.

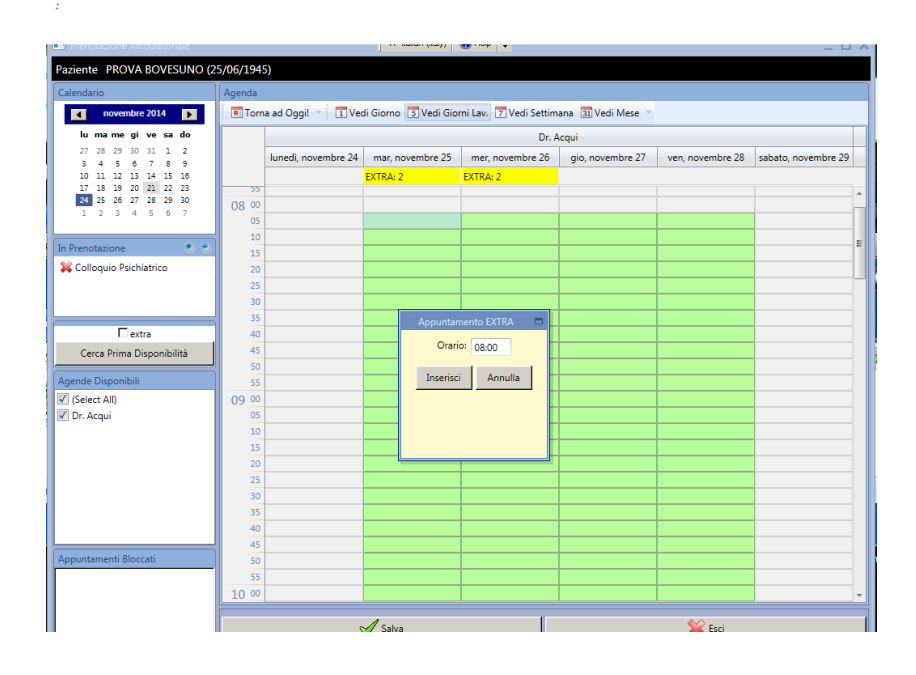

**Terzo passaggio**: confermare la selezione cliccando su "salva".

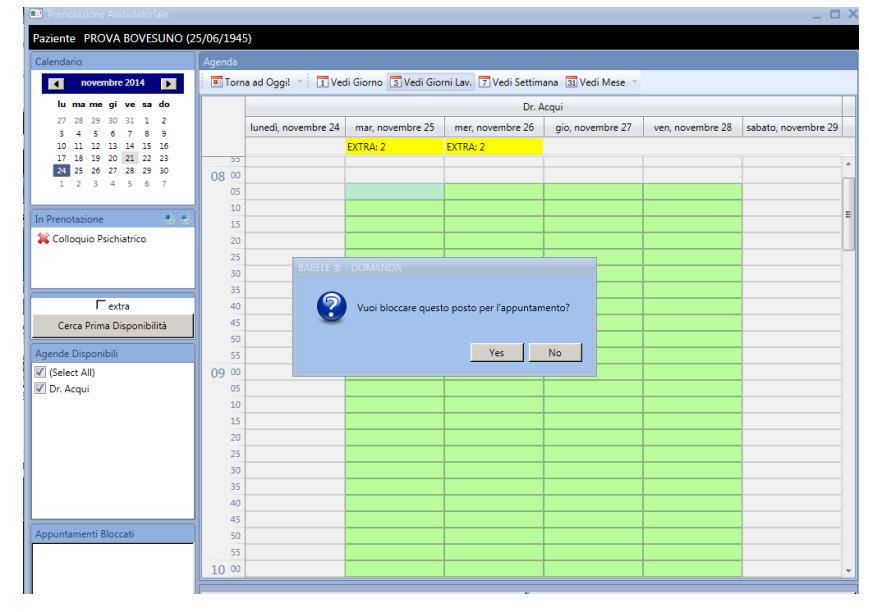

**Quarto passaggio**: il sistema si predispone automaticamente sulla maschera dell'impegnativa/prestazione (vedi manuale "Menù iniziale: Accettazione) dove è possibile effettuare modifiche alle prestazioni, esenzioni, ecc.

**Quinto passaggio**: il sistema genera automaticamente il ticket/cedola per la stampa.

# *4.4 Prenotazione rossa*

Il flusso di prenotazione di un paziente con l'impegnativa rossa del MMG o specialista prevede la compilazione della maschera sotto riportata nella quale sarà necessario inserire:

- Il numero del poligrafico e il numero di ricetta elettronica (NRE) in caso la prescrizione cartacea lo riporti. Tali numeri possono essere digitati o rilevati da lettore ottico.
- L'indicazione della posizione utente nei confronti del ticket
- La priorità
- La data di prescrizione
- I dati del prescrittore (nominativo del medico che ha emesso la ricetta)

La/e prestazione/i vengono riportate in automatico dalla scelta fatta in fase di assegnazione dell'appuntamento

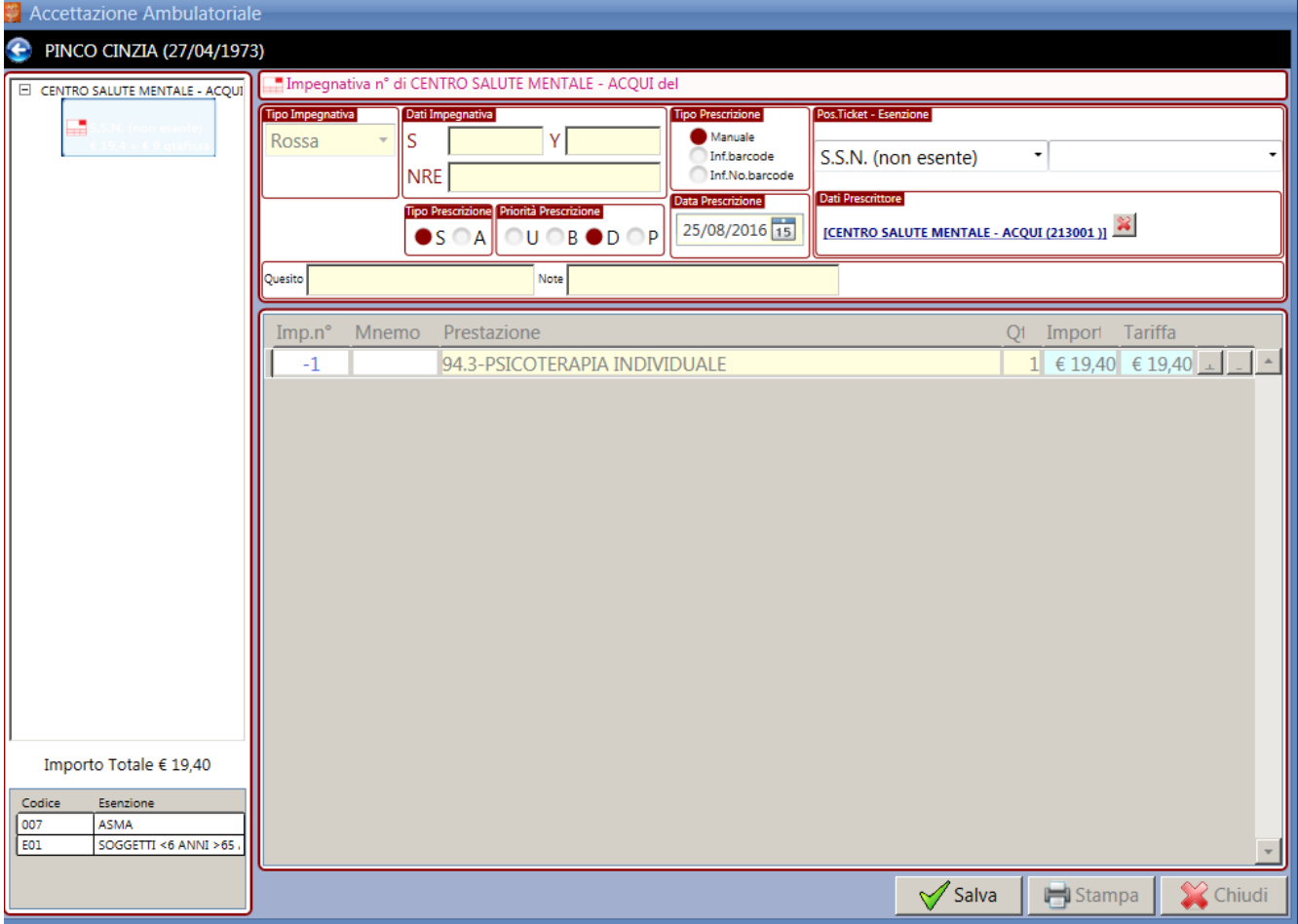

# *4.5 Prenotazione dematerializzata*

La prenotazione di una prescrizione dematerializzata avviene ricercando i dati nell'archivio centrale attraverso il numero di ricetta elettronica (NRE) che può essere digitato o rilevato da lettore ottico.

In assenza di errori il sistema centrale restituirà le informazioni relative alla posizione del paziente nei confronti del ticket, al quesito diagnostico, alla prestazione ed eventuali note.

Tali impostazioni sono in sola lettura e quindi non modificabili per ottemperare a quanto previsto dalla normativa. Il completamento di una prenotazione dematerializzata prevede che i dati vengano inviati al sistema centrale comunicando l'avvenuta presa in carico della prescrizione.

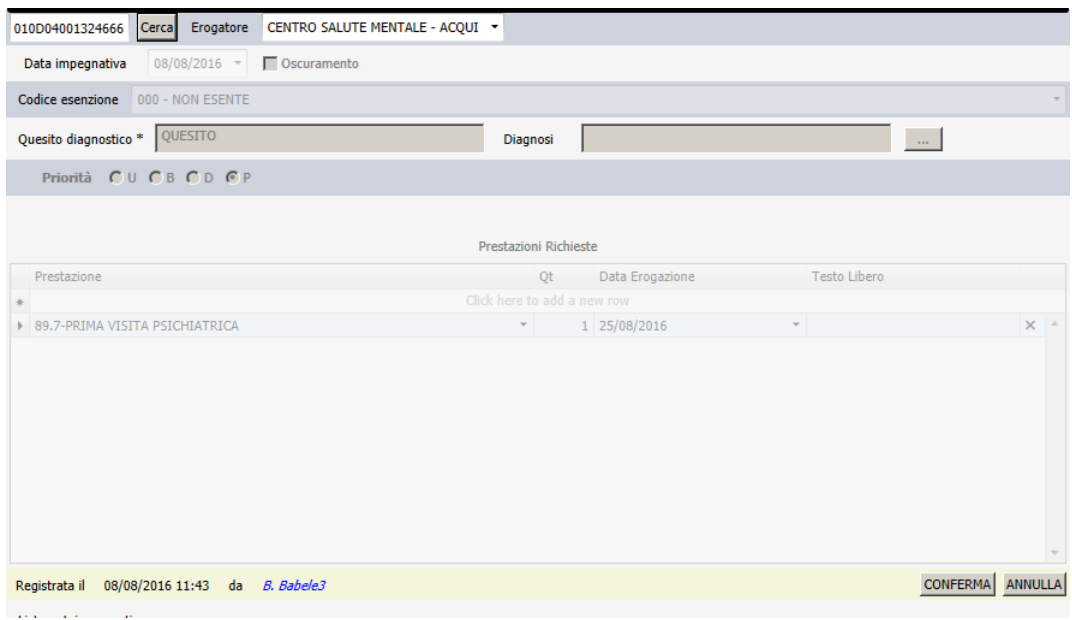

#### *4.6 Prenotazione interna*

La prenotazione con autoimpegnativa permette di gestire gli interventi senza prescrizione (es. le prestazioni di comparto). Nella maschera sotto riportata sarà necessario inserire:

- L'indicazione della posizione utente nei confronti del ticket
- La priorità
- La data di prescrizione (in automatico impostata con la data del giorno corrente)

La/e prestazione/i vengono riportate in automatico in base a quanto indicato in fase di assegnazione dell'appuntamento

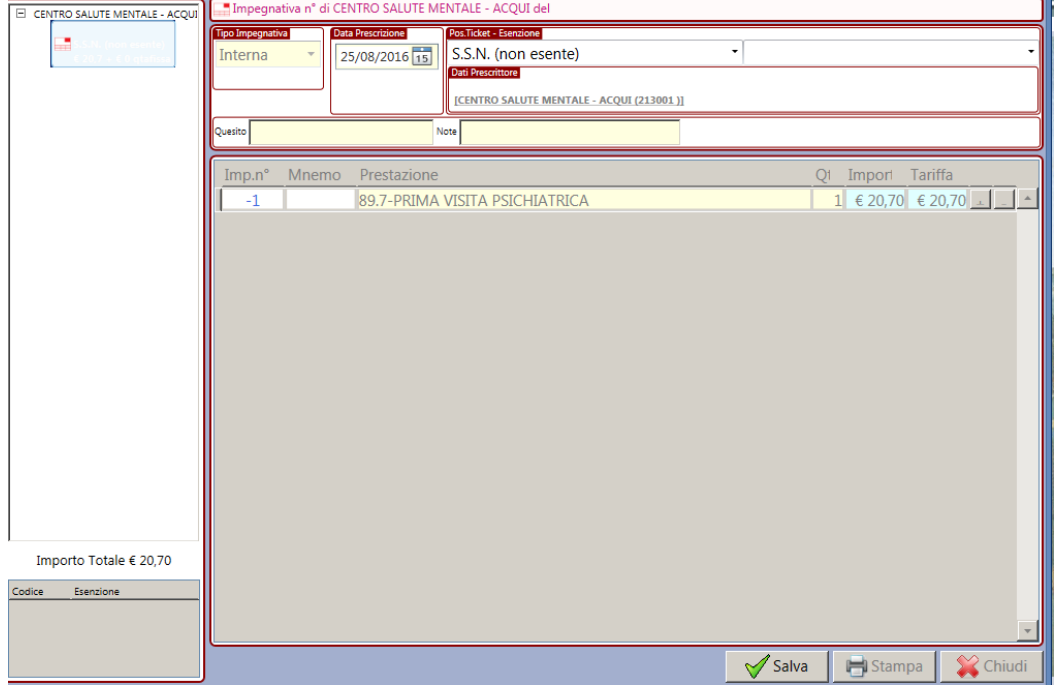

#### **4.7 Prenotazione dal diario clinico**

E' possibile effettuare una prenotazione anche dal diario clinico di un paziente utilizzando il pulsante Aggiungi→ Prenotazione Rossa, Dema o Interna

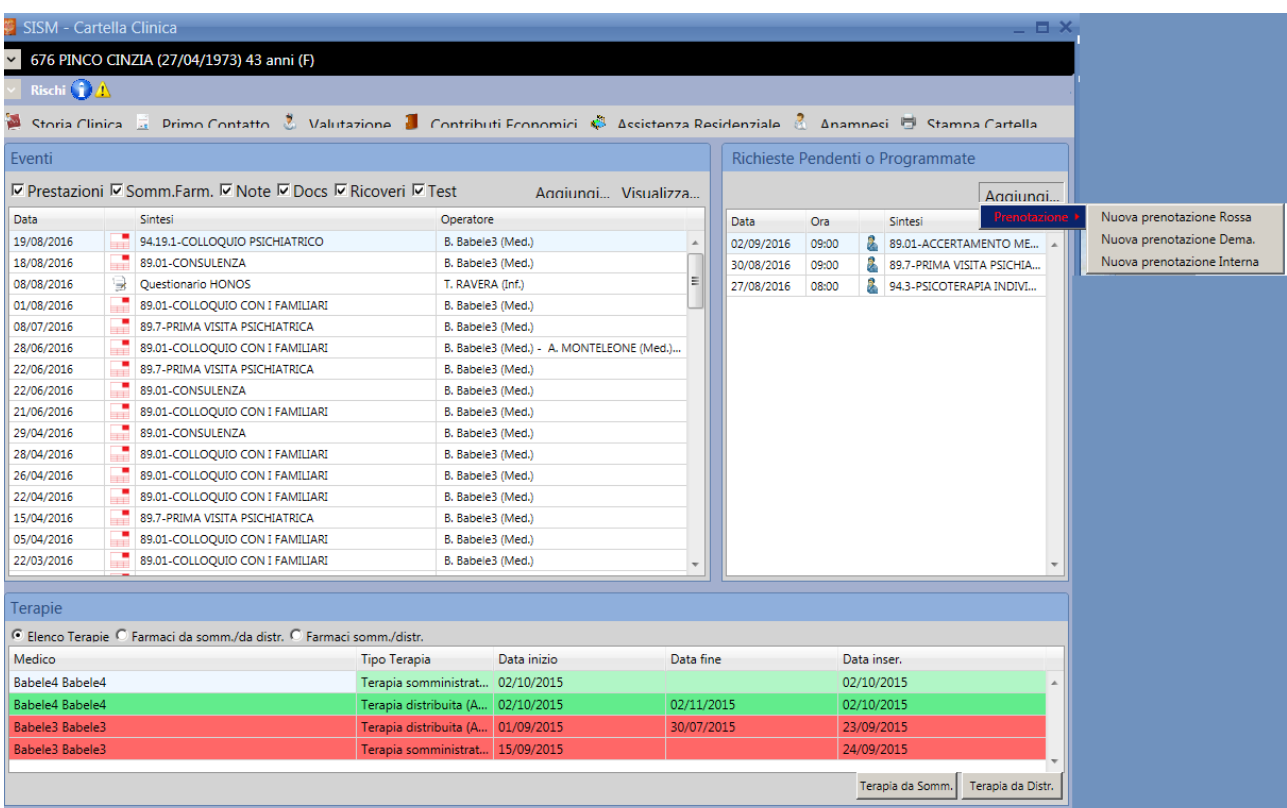

# **5 Accettare il paziente prenotato**

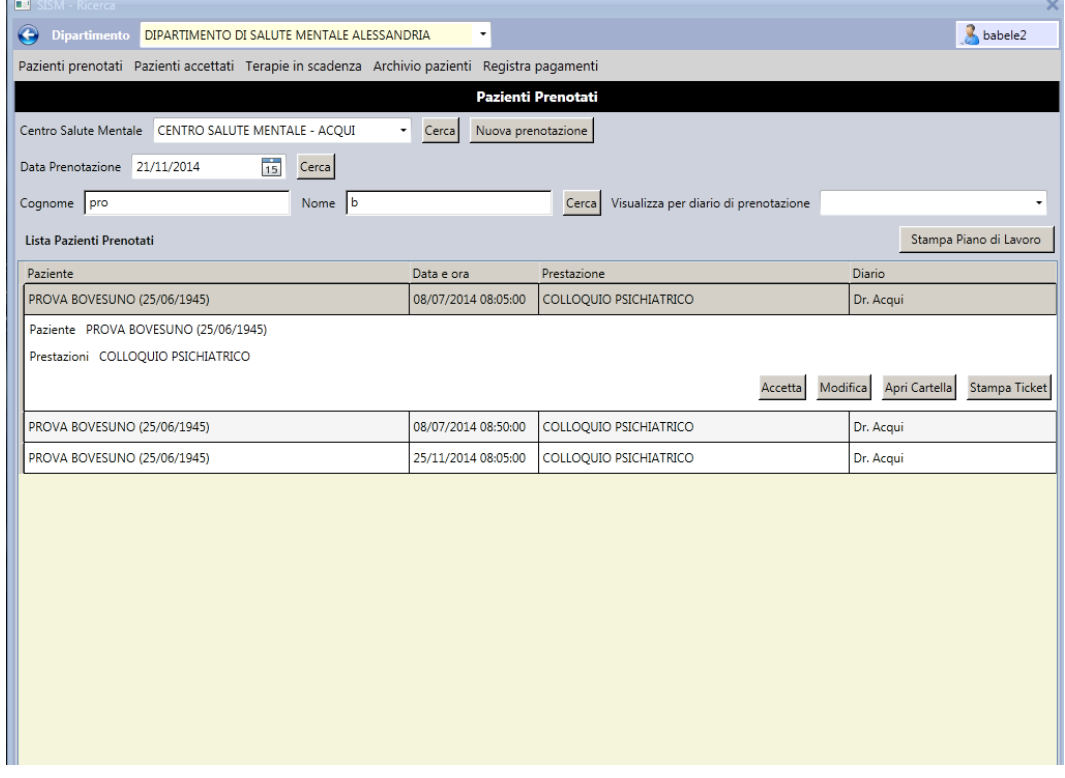

Cliccando su un record, nell'elenco dei pazienti prenotati, si espande la riga del paziente, rendendo disponibili i tasti funzione, come da immagine.

Cliccando su **accetta** il sistema propone automaticamente.

- 1. La maschera del primo contatto. Questo passaggio consente al sistema di predisporre il contatto territoriale per il paziente. La maschera del primo contatto si apre unicamente **solo la prima volta** che il paziente viene inserito nel sistema SISMAS. Vedi manuale dedicato "Diario Clinico" e manuale "Menù iniziale Accettazione".
- 2. La maschera di modifica della prestazione, ove è possibile, se necessario:
	- modificare la modalità di erogazione
	- selezionare la sede di intervento
	- aggiungere/eliminare gli operatori che hanno erogato la prestazione (massimo tre)
	- modificare la durata della prestazione
	- inserire le informazioni sul TSO
	- modificare l'impegnativa, cliccando sul tasto funzione "Modifica impegnativa" (ad eccezione della dematerializzata)

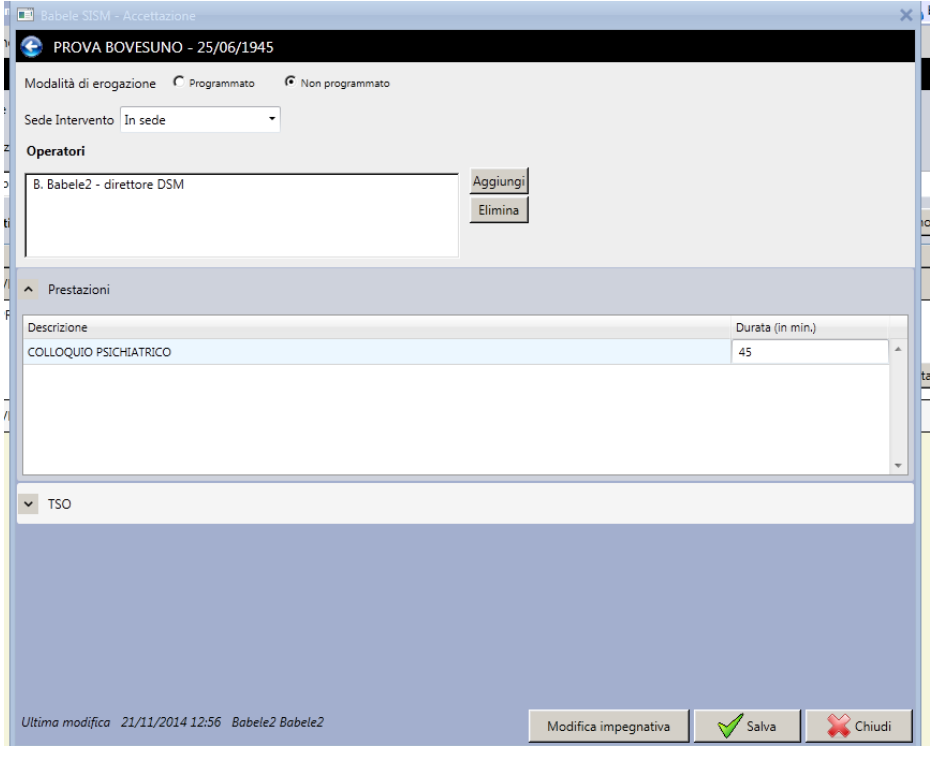

Cliccando su "salva" il sistema apre automaticamente il diario clinico del paziente.

Al termine del percorso il sistema "sposta" il paziente dall'elenco dei pazienti "prenotati" a quello dei pazienti "accettati". Cliccare su "accetta" significa infatti comunicare al sistema che la prestazione (prima in stato prenotato) è stata erogata.

### **6 Modificare / annullare una prenotazione**

Cliccando su **modifica** il sistema apre la pagina dell'agenda per permettere di modificare o annullare un appuntamento.

Per modificare un appuntamento nella settimana visualizzata a video:

- cliccare sul riquadro del paziente;
- trascinarlo nella posizione voluta;
- cliccare su salva.

Per modificare un appuntamento nelle settimane successive:

- cliccare sulla "x" della/e prestazione , in basso nel banner di sinistra;
- spostarsi sul calendario nella settimana interessata;
- cliccare su uno spazio disponibile;
- cliccare su "salva".

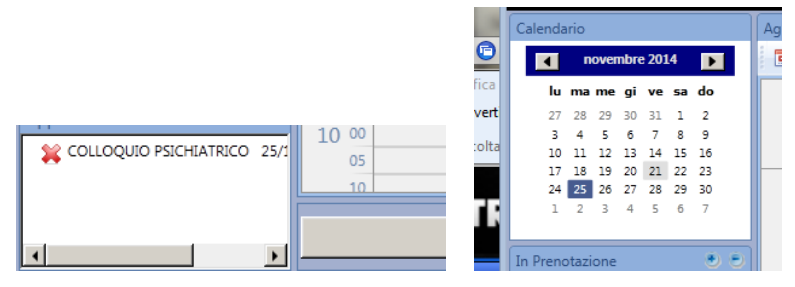

Per annullare un appuntamento:

- cliccare sulla "x" della/e prestazione , in basso nel banner di sinistra;
- cliccare su "salva".

# **7 Stampare il ticket/cedola**

Cliccando su **stampa ticket** il sistema propone automaticamente la maschera della cedola/ticket per la stampa.

# **8 Accedere al diario clinico del paziente**

Cliccando su **"Apri Cartella"** il sistema apre il diario clinico del paziente (vedi manuale dedicato).